## Anwendungshinweis – Inbetriebnahme des dreiphasigen SolarEdge Home Backup-Interface (BUI) Mit SetApp Version 2.xx

### Versionshistorie

- Version 2 (Juli 2023) Änderung in Abbildung 1
- Version 1 (Juni 2023) Erstveröffentlichung

## **Einleitung**

Die SolarEdge Home Backup-Lösung bietet Ersatzstromversorgung bei Netzausfällen. Bei einem Stromausfall erkennt das dreiphasige SolarEdge Backup-Interface (BUI) die Netzunterbrechung, trennt das Netz und schaltet innerhalb von 3 Sekunden den Wechselrichter in den Ersatzstrom-Modus. Der SolarEdge Wechselrichter geht in die Ersatzstromversorgung über und bezieht Energie aus der Batterie und der PV. Dadurch wird sichergestellt, dass wichtige elektrische Verbraucher versorgt werden und Hausbesitzer während des Ausfalls mit dringend benötigtem Strom versorgt werden.

Dieser Anwendungshinweis führt Sie durch den Vorgang des Hinzufügens eines BUI zu einer bestehenden PV-Anlage, die mit einem dreiphasigen SolarEdge Home Hub-Wechselrichter und einer SolarEdge Home Batterie 48V betrieben wird.

Abbildung 1 zeigt die dreiphasige Lösung zur Ersatzstromversorgung von SolarEdge.

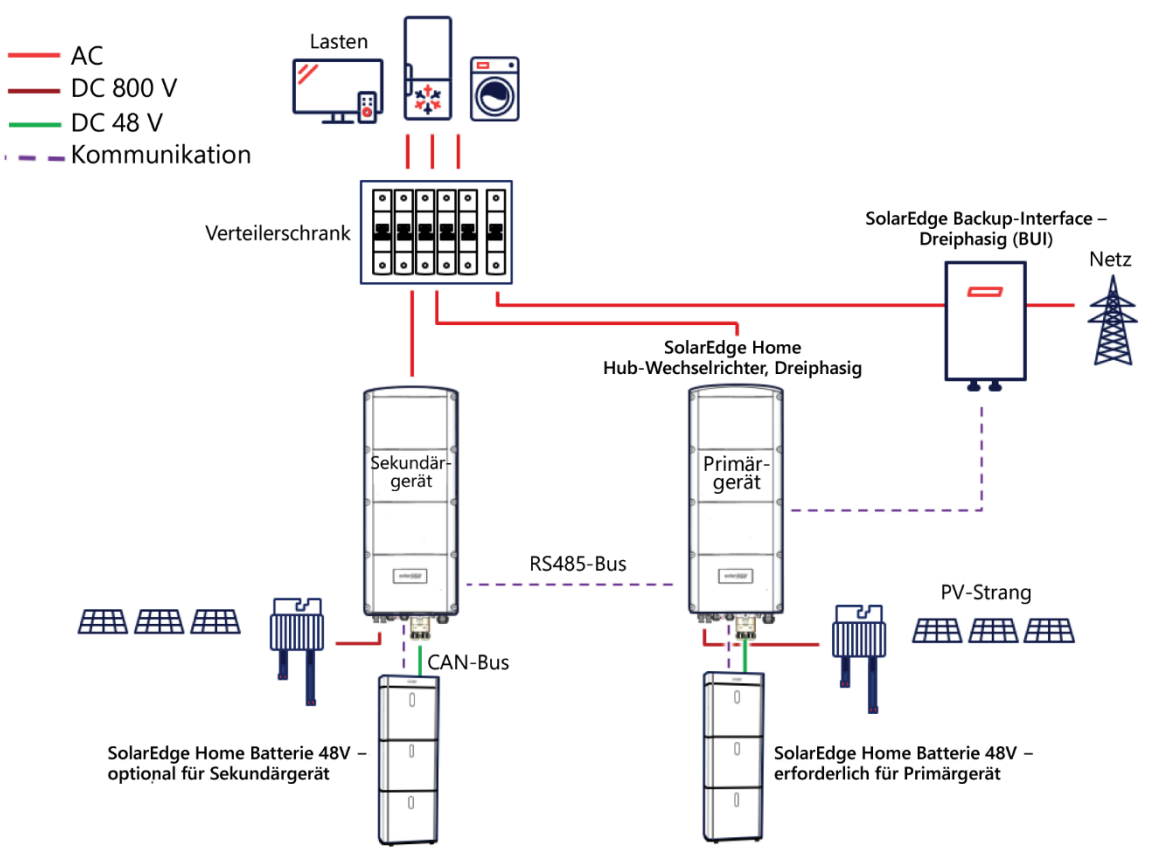

Abbildung 1 SolarEdge Dreiphasen-Lösung zur Ersatzstromversorgung

### Bevor Sie beginnen

- Es ist wichtig, alle Schritte in der beschriebenen Reihenfolge durchzuführen.
- Stellen Sie sicher, dass Sie die Kabel in der beschriebenen Reihenfolge anschließen.
- Das BUI verfügt über einen integrierten Export-/Import-Zähler (E/I-Zähler). Wenn in Ihrer PV-Anlage bereits ein Zähler vorhanden und installiert ist, **Entfernen Sie den vorhandene Zähler noch NICHT.** Das folgende Verfahren hilft Ihnen beim Entfernen des externen Zählers.
- Stellen Sie sicher, dass das Kommunikationskabel **auf der Wechselrichter- und BUI-Seite getrennt** ist.

## Anschließen des BUI an den Wechselrichter

#### So nehmen Sie das BUI in Betrieb:

- 1. Starten Sie **SetApp**, scannen Sie den QR-Code an der Abdeckung des Wechselrichters und befolgen Sie die Anweisungen auf dem Bildschirm.
- 2. Wenn Sie dazu aufgefordert werden, aktualisieren Sie die Firmware des Wechselrichters auf Version 4.17.136 oder höher. Überspringen Sie diesen Schritt nicht!
- 3. Tippen Sie nun unter **Inbetriebnahme Land und Netz** , um erneut das Land auszuwählen.
- 4. Wenn der Bildschirm **Inbetriebnahme** angezeigt wird, tippen Sie auf **Anlagenkommunikation RS485-1 Zähler 1 Zähler entfernen**.

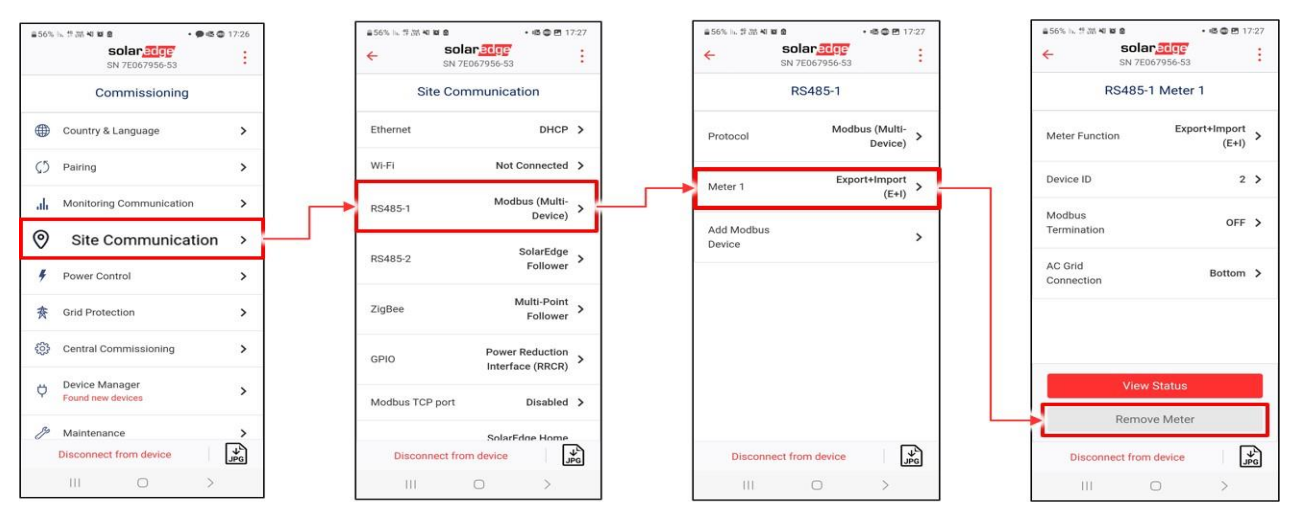

5. Stellen Sie den Schalter des Wechselrichters auf "0" und warten Sie, bis die rote LED aus ist (siehe [Abbildung 2\).](file://///10.192.76.3/plunet/order/O-46518/_DTP/005/!_Out/Ready%20for%20DTP/l%20)

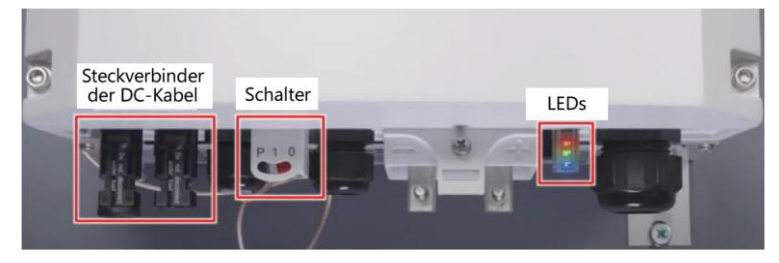

Abbildung 2 SolarEdge Home Hub-Wechselrichter, Dreiphasig – Bedienelemente und Steckverbinder

- 6. Schalten Sie den Leitungsschutzschalter, der den Wechselrichter mit AC-Strom versorgt, aus.
- 7. Stellen Sie den DC-Trennschalter an der Batterie auf AUS (siehe [Abbildung 3\).](file://///10.192.76.3/plunet/order/O-46518/_DTP/005/!_Out/Ready%20for%20DTP/l%20)

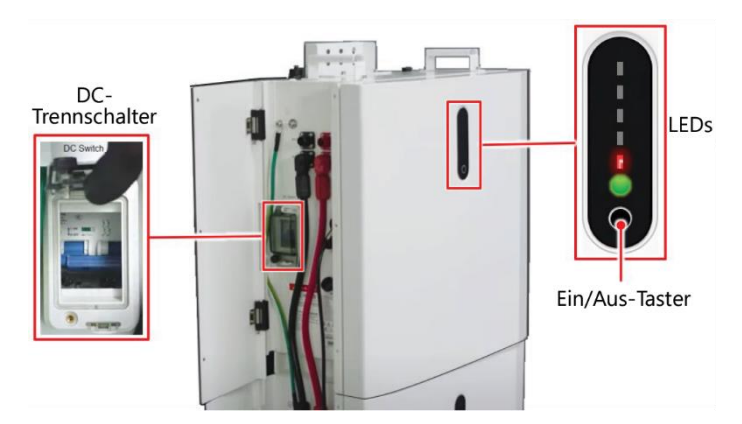

Abbildung 3 SolarEdge Home Batterie 48V *−* Bedienelemente

8. Halten Sie den Ein/Aus-Taster 3 bis 6 Sekunden lang gedrückt, bis die rote LED der Batterie erlischt (siehe Abbildung 3).

- 9. Trennen Sie alle DC-Kabel der PV-Stränge vom Wechselrichter (sieh[e Abbildung 2\).](file://///10.192.76.3/plunet/order/O-46518/_DTP/005/!_Out/Ready%20for%20DTP/l%20)
- 10. Entfernen Sie die Abdeckung des Wechselrichters und lösen Sie die Schrauben in der in [Abbildung 4](file://///10.192.76.3/plunet/order/O-46518/_DTP/005/!_Out/Ready%20for%20DTP/l%20) gezeigten Reihenfolge.

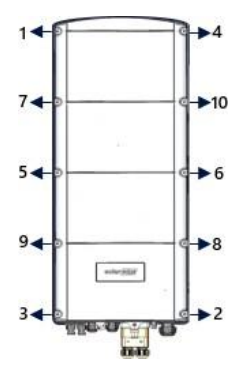

#### Abbildung 4 Entfernen der Abdeckung des Wechselrichters

- 11. Wenn ein vorhandener Zähler bereits an einen Wechselrichter angeschlossen ist, trennen Sie das Kommunikationskabel von der Wechselrichterseite und der Zählerseite.
- 12. Verbinden Sie das BUI und den Wechselrichter mit dem Kommunikationskabel. Stellen Sie vor dem Schließen des Wechselrichters sicher, dass alle BUI-Kabel wie im [Videoclip](https://www.youtube.com/watch?v=AvYGJW2SSSU) zur BUI-Montage und Verkabelung beschrieben angeschlossen sind.

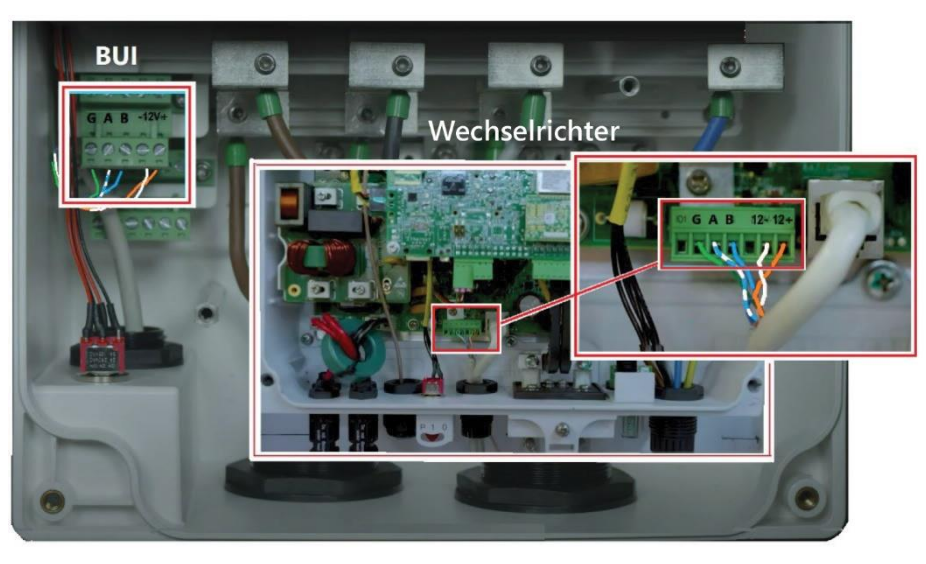

Abbildung 5 Kommunikationskabel zwischen BUI und Wechselrichter

- 13. Schließen Sie die Abdeckung des Wechselrichters. Achten Sie darauf, die Schrauben in der richtigen Reihenfolge festzuziehen (siehe Abbildung 4).
- 14. Schließen Sie die DC-Kabel der PV-Stränge an den Wechselrichter an (siehe Abildung 2).

### Inbetriebnahme

### So nehmen Sie das BUI in Betrieb:

- 1. Schalten Sie den Leitungsschutzschalter, der den Wechselrichter mit AC-Strom versorgt, ein.
- 2. Halten Sie den Ein/Aus-Taster an der Batterie 3 bis 6 Sekunden lang gedrückt, bis alle LEDs aufleuchten (siehe Abbildung 3).
- 3. Schalten Sie den DC-Trennschalter an der Batterie ein (siehe Abbildung 3).
- 4. Stellen Sie den Schalter des Wechselrichters in die Position "I" und warten Sie, bis eine grüne LED zu blinken beginnt (siehe Abbildung 3).
- 5. Starten Sie SetApp, scannen Sie den QR-Code an der Abdeckung des Wechselrichters und befolgen Sie die Anweisungen auf dem Bildschirm.
- 6. Wenn der Bildschirm **Inbetriebnahme** angezeigt wird, stellen Sie den BUI-Schalter auf "**I**" (siehe Abbildung 6).

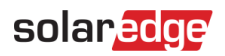

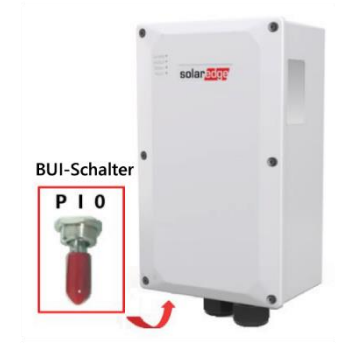

Abbildung 6 SolarEdge Home Backup-Interface (BUI)

7. Tippen Sie im Bildschirm **Inbetriebnahme** auf **Geräte Manager**  aktivieren Sie das Kontrollkästchen neben **Home Backup-Interface Auswahl hinzufügen**  Prüfen Sie allen Häkchen neben den Elementen auf dem Bildschirm **Weiter** – Im Bildschirm **Hinzugefügte Geräte** für das kürzlich hinzugefügte Gerät wird ein grünes Häkchen angezeigt, das auf eine erfolgreiche Installation hinweist  $\rightarrow$  Tippen Sie auf den Pfeil  $\leftarrow$ , um zurückzugelangen.

#### WICHTIGER HINWEIS!

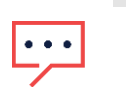

Wenn der Wechselrichter das BUI nicht erkennt, befolgen Sie den in Abbildung 7 gezeigten Workaround-Pfad.

Beachten Sie, dass das BUI nicht erkannt wird, wenn es zuvor versehentlich erkannt und entfernt wurde.

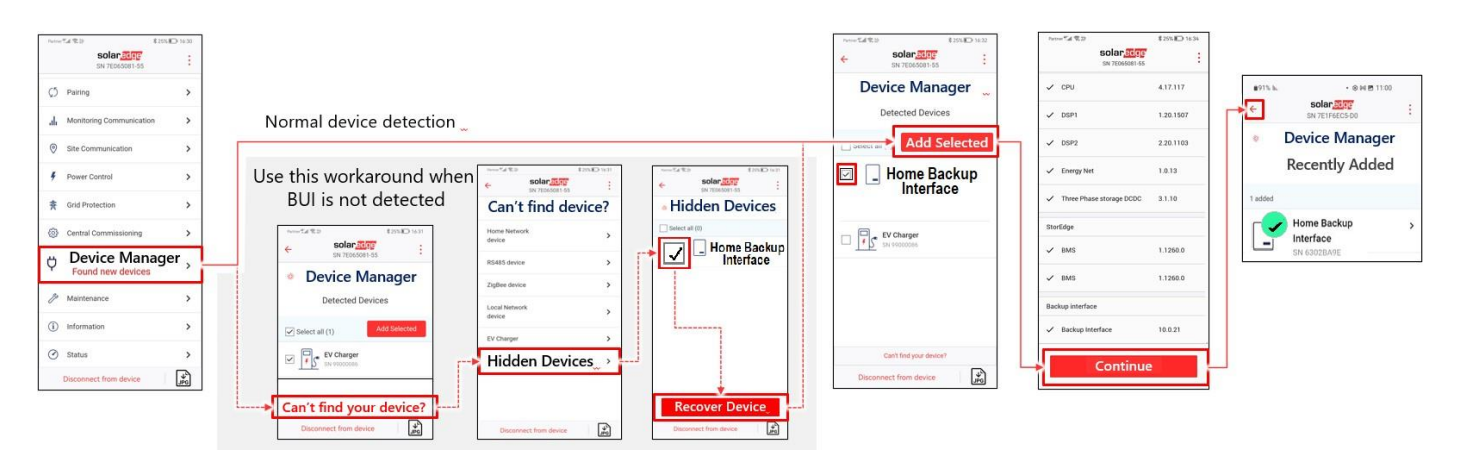

Abbildung 7: Erkennen des verbundenen BUI

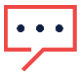

#### WICHTIGER HINWEIS!

Wenn eine Verbindung zum BUI hergestellt und einer der folgenden Fehler angezeigt wird: "**Batterie Kommunikationsfehler**" oder "**Hinzufügen fehlgeschlagen**"

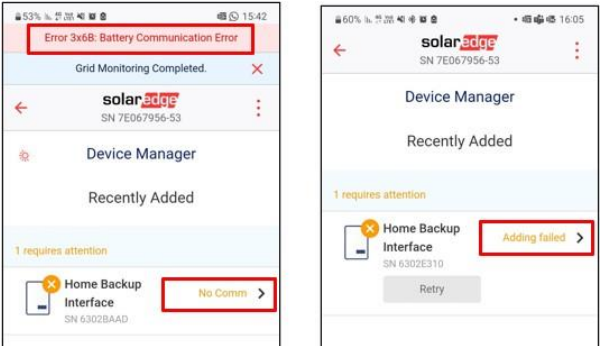

Um das BUI zu verbinden, gehen Sie wie folgt vor:

- a. Stellen Sie den Schalter des Wechselrichters auf "0" (siehe Abbildung 2).
- b. Stellen Sie den DC-Trennschalter an der Batterie auf aus (siehe Abbildung 3).

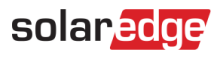

- c. Halten Sie die Ein/Aus-Taster 3 bis 6 Sekunden lang gedrückt, bis die rote LED der Batterie erlischt (siehe Abbildung 3).
- d. Schalten Sie den Leitungsschutzschalter, der den Wechselrichter mit AC-Strom versorgt aus und vergewissern Sie sich, dass alle LEDs erloschen sind. Warten Sie eine Minute und schalten Sie den Leitungsschutzschalter wieder ein.
- e. Stellen Sie den Schalter des Wechselrichters auf "I", um den Wechselrichter einzuschalten (siehe Abbildung 2).
- f. Drücken Sie den Ein/Aus-Taster, um die Batterie einzuschalten (siehe Abbildung 3).
- g. Stellen Sie den DC-Trennschalter der Batterie auf ein, um die Batterie einzuschalten (siehe Abbildung 3).
- h. Scannen Sie den QR-Code am Wechselrichter und befolgen Sie die Anweisungen auf dem Bildschirm.
- i. Gehen Sie zum **Geräte-Manager** und stellen Sie sicher, dass der folgende Bildschirm mit einem grünen Häkchen angezeigt wird.

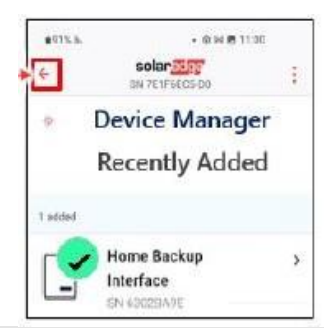

### Einstellen und Testen des Ersatzstrombetriebs

#### So schalten Sie den BUI-Betrieb ein und testen ihn:

- 1. Tippen Sie im Bildschirm **Inbetriebnahme** auf **Anlagenkommunikation RS485-1 Zähler 1 Status anzeigen** . Der Bildschirm **Zähler 1 Status** wird angezeigt.
- 2. Vergewissern Sie sich, dass im Bildschirm **Zähler 1 Status** die Meldung **Zähler Status OK** angezeigt wird, und tippen Sie auf **Erledigt**.

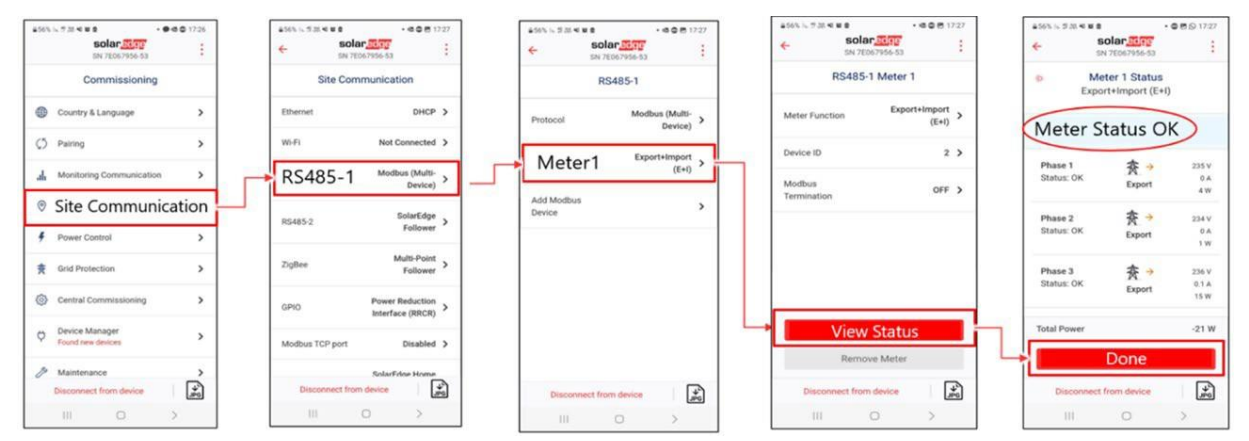

3. Tippen Sie im Bildschirm **Inbetriebnahme** auf **Leistungssteuerung Energie-Manager Energsteuerung** *Maximaler Eigenverbrauch (MSC)* (oder einen anderen Modus zur Energiesteuerung) → Ersatzstromkonfiguration → **Aktivieren** (Stellen Sie sicher, dass der Ersatzstrom aktiviert ist.)**.**

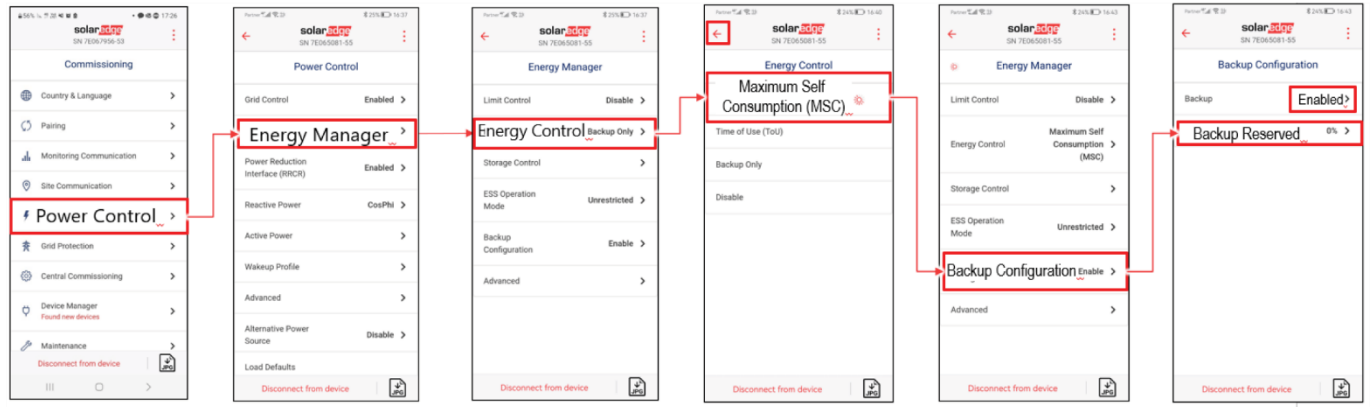

4. Tippen Sie auf **Reserve für Ersatzstrom** und legen Sie die Menge an Batterieenergie (in %) fest, die für Ersatzstrom reserviert werden soll.

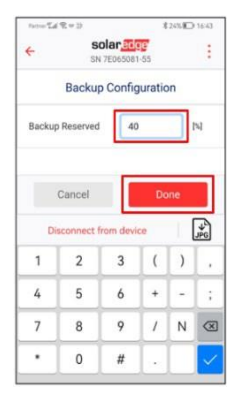

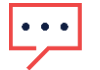

### HINWEIS

Nachfolgend wird ein Beispiel für eine Backup-Konfiguration beschrieben:

- Wenn vor Ort zwei Batterien vorhanden sind, beträgt die insgesamt verfügbare Energie 9,2 kWh.
- Die Einstellung von Reserve für Ersatzstrom auf 40 % bedeutet, dass 40 % der Batterieenergie (9,2 kWh) für Ersatzstrom (3,68 kWh) reserviert sind und der Rest (5,52 kWh) für den Eigenverbrauch verfügbar ist.